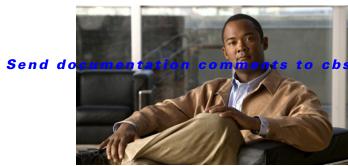

bu-docfeedback@cisco.com

CHAPTER 16

# **Global Setpoints**

This chapter describes how to configure and manage Global Setpoints and includes the following topics:

- About Global Setpoints, page 16-1
- Managing Global Setpoint Groups, page 16-2
- Configuring Global Setpoints Within a Group, page 16-3

# **About Global Setpoints**

Global Setpoints lets you control various devices. The global setpoint group is a list of setpoints and a list of devices controlled by those setpoints. The global setpoint group lets you to monitor and modify the setpoints across different devices and systems connected to the Mediator.

While you can define and manage the different setpoint groups, you can also exclude a device from the list of devices that are being controlled by a setpoint group.

This section includes the following topics:

- Global Setpoint Terminology, page 16-1
- Global Setpoints Tab, page 16-1

## **Global Setpoint Terminology**

The following terms are used in this section:

- Setpoint—A target value that an automatic control system aims to reach.
- Global setpoint group—A list of setpoints and a list of devices controlled by these setpoints.
- Entity—Any device that is connected to the Mediator network.

## **Global Setpoints Tab**

The Global Setpoints tab lets you to modify the global setpoint and the defined values for these setpoints. The Global Setpoints tab displays the following:

- The current values for the global setpoints.
- The priorities you have set for each global setpoint.

- The list of devices controlled by the global setpoints.
- The list of devices with values that do not match the available global setpoints.

# **Managing Global Setpoint Groups**

This section includes the following topics:

- Viewing Global Setpoint Groups, page 16-2
- Adding Global Setpoint Groups, page 16-2
- Deleting Global Setpoint Groups, page 16-3

## **Viewing Global Setpoint Groups**

To view the list of setpoints in the global setpoint group, perform the following steps:

- **Step 1** Log in to the Mediator web client homepage.
- **Step 2** In the Navigation pane, click the **Global Setpoints** tab.

The Global Setpoints tab displays a list of setpoints that are defined for the nodes that you select.

The controls on the Global Setpoints tab are enabled or disabled based on the node that you select, such as the following:

- If you select a valid entity, then the global setpoints associated for that entity are displayed in the list and the View button is enabled.
- If the selected entity does not have defined setpoints, then all of the controls are disabled.
- If the selected entity displays incorrect setpoints, then an error message is displayed.

## **Adding Global Setpoint Groups**

There are no default global setpoint groups; you create global setpoint groups as needed.

To add a new global setpoint group, perform the following steps:

- **Step 1** Log in to the Mediator web client hompage, and click the **Global Setpoints** tab.
- Step 2 Click Add.
- **Step 3** In the New Global Setpoint Group dialog box that appears, enter an appropriate, unique name in the Name text box, and click **Add**.

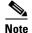

If you enter an existing name, the Add button is disabled and an error message appears. If the new name is appropriate, a progress bar appears that indicates the creation of a new setpoint appears.

**Step 4** Click **Cancel** to cancel the addition of a new global setpoint group.

## **Deleting Global Setpoint Groups**

To remove an existing global setpoint group, perform the following steps:

- Step 1 Log in to the Mediatorweb client, and click the Global Setpoints tab.
- **Step 2** Choose the global setpoint group that you want to delete, and click **Remove**.
- Step 3 In the Remove Global Setpoint Group confirmation dialog box that appears, click OK.
- **Step 4** Click **Cancel** to cancel this procedure.

# **Configuring Global Setpoints Within a Group**

This section includes the following topics:

- Viewing Global Setpoints- View Mode, page 16-3
- Editing Global Setpoint Groups, page 16-5

## **Viewing Global Setpoints- View Mode**

This view allows you to view the entity values based on the setpoint you specifiy.

To view the Global Setpoints tab in a view mode, perform the following steps:

- **Step 1** Log in to the Mediator web client, and click the **Global Setpoints** tab.
- **Step 2** Choose the global setpoint group that you want to view, and click **View**.
- **Step 3** (Optional) Double-click the global setpoint group to view it in the view mode.

The Global Setpoints tab appears in the view mode (see Figure 16-1).

Figure 16-1 Global Setpoints Tab - View Mode

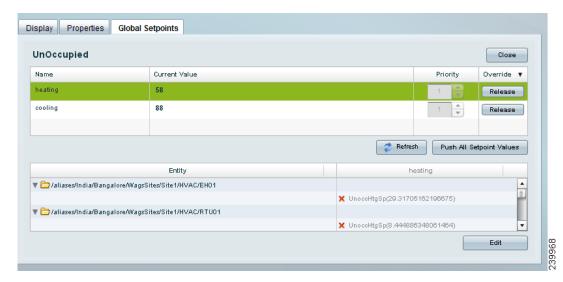

Table 16-1 describes the different elements in the view mode of the Global Setpoints tab.

Table 16-1 Global Setpoints - View Mode

| Element                                          | Description                                                                                                    |
|--------------------------------------------------|----------------------------------------------------------------------------------------------------|
| Name                                             | Displays the setpoint name.                                                                                                    |
| Current Value                                    | Displays the current value that has been set for the setpoint.                                                                                       |
| Priority                                         | Displays the current priority that has been set for<br>the setpoint. You cannot change the priority<br>values in this mode.                          |
| Override                                         | Click the Release button to release the set priority of the selected setpoint.                                                                       |
| Refresh                                          | Click this button to refresh the setpoint values.                                                                                                    |
| Push All Setpoint Values                         | Click this button to push the all the setpoint values to the Mediator network. For more information, see Pushing Global Setpoint Values, page 16-13. |
| Entity                                           | Displays all the devices that are managed by the selected setpoint.                                                                                  |
| Heating(or the column next to the entity column) | This column display the name of the property and the current values that are set for the property.                                                   |
|                                                  | This column display colored icons that provide<br>the status of the current setpoint values, such as<br>the following:                               |
|                                                  | • The red icon implies that the property value does not match the setpoint value.                                                                    |
|                                                  | • The green icon implies that the value of the property matches the setpoint value.                                                                  |

Table 16-1 Global Setpoints - View Mode (continued)

| Element | Description                                                                                                    |
|---------|----------------------------------------------------------------------------------------------------|
| Edit    | Click this button to navigate to the edit mode of<br>the Global Setpoints tab. For more information,<br>see Editing Global Setpoint Groups, page 16-5. |
| Close   | Click this button to close the Global Setpoints View page.                                                                                             |

## **Editing Global Setpoint Groups**

You can edit a newly created global setpoint group or an existing group. The Global Setpoints tab enables you to edit the setpoint names, current values defined for a setpoints, reset the priority of the setpoint, and push the values to the server.

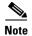

Changes to the Global Setpoints tab are not effective until you save the changes. If you click the Cancel button, you will lose all the changes done.

This section includes the following topics:

- Viewing Global Setpoints Edit Mode, page 16-5
- Adding Global Setpoints, page 16-7
- Editing Global Setpoints, page 16-10
- Deleting Global Setpoints, page 16-12
- Adding Entities, page 16-12
- Deleting Entities, page 16-13
- Pushing Global Setpoint Values, page 16-13

### **Viewing Global Setpoints - Edit Mode**

To view the Global Setpoints tab in an edit mode, perform the following steps:

- **Step 1** Log in to the Mediator web client and click the **Global Setpoints** tab.
- **Step 2** Select the Global Setpoint Group that you want to view, and click **View**.
- **Step 3** Optional) Double-click the global setpoint group to view it in the view mode.

The Global Setpoints tab appears in the edit mode.

**Step 4** Select the Setpoint that you want to edit and click **Edit**.

The Global Setpoints tab appears in the edit mode (see Figure 16-2).

Figure 16-2 Global Setpoints Tab - Edit Mode

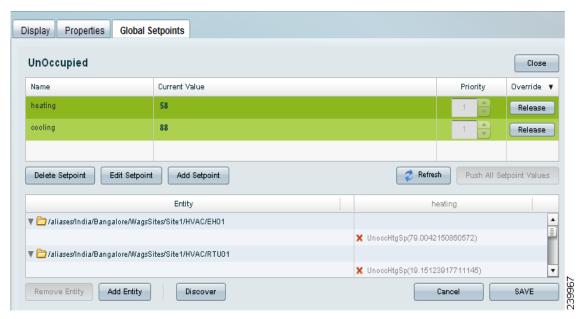

Table 16-2 describes the different elements in the edit mode of the Global Setpoints tab.

Table 16-2 Global Setpoints Tab - Edit Mode

| Element                  | Description                                                                                                    |
|--------------------------|----------------------------------------------------------------------------------------------------|
| Name                     | Displays the setpoint name.                                                                                                    |
| Current Value            | Displays the current value that has been set for the setpoint. Double-click to reset the values.                                                                                                    |
| Priority                 | Displays the current priority that has been set for<br>the setpoint. Double-click the existing priority<br>value to reset these values. You are allowed to<br>reset the values between 1-16.                                   |
| Override                 | Click the Release button to release the set priority of the selected setpoint.                                                                                                    |
| Delete Setpoint          | Click this button to delete the selected setpoint within a group. For more information, see Deleting Global Setpoints, page 16-12.                                                                                             |
| Edit Setpoint            | Click this button to edit an existing setpoint within a group. For more information, see Editing Global Setpoints, page 16-10.                                                                                                 |
| Add Setpoint             | Click this button to add a new setpoint to the group. For more information, see Adding Global Setpoints, page 16-7.                                                                                                    |
| Refresh                  | Click this button to refresh the setpoint values.                                                                                                    |
| Push All Setpoint Values | Click this button to push the values to the Mediator network. This button is disabled by default. It is enabled when you save any changes that you make. For more information, see Pushing Global Setpoint Values, page 16-13. |

Table 16-2 Global Setpoints Tab - Edit Mode (continued)

| Element                                            | Description                                                                                                    |
|----------------------------------------------------|----------------------------------------------------------------------------------------------------|
| Entity                                             | Displays all the devices that are managed by the setpoints.                                                                                                   |
| Remove Entity                                      | Click this button to remove an existing entity within a setpoint. For more information, see Deleting Entities, page 16-13.                                    |
| Heating (or the columns next to the entity column) | This column display the name of the property and the current values that are set for the property.                                                            |
|                                                    | This column display colored icons that provide the status of the current setpoint values, such as the following:                                              |
|                                                    | • The red icon implies that the property value does not match the setpoint value.                                                                             |
|                                                    | • The green icon implies that the value of the property matches the setpoint value.                                                                           |
| Add Entity                                         | Click this button to add a new entity to an existing setpoint. For more information, see Adding Entities, page 16-12.                                         |
| Discover                                           | You can add an entity by discovering the existing entities. Click this button to discover existing entities. For more information, see Discovery, page 16-12. |
| Cancel                                             | Click this button to cancel the changes made to the Global Setpoints tab.                                                                                     |
| Save                                               | Click this button to save the changes made to the Global Setpoints tab.                                                                                       |
| Close                                              | Click this button to close the Global Setpoints tab.                                                                                                    |

## **Adding Global Setpoints**

Every setpoint requires specific data type and the Global Setpoints tab enables you to add set points based on different types of data types.

The following data types are currently available:

- Text—Enables you to enter a free-form text value.
- Numeric—Enables you to enter numeric values such as integers, decimal points, and negative or positive numbers. You can configure maximum and minimum values allowed in the input text box.
- Enumerated—Enables you to choose a value from a list of displayed values.

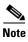

If you try to add a Global Setpoint when you do not have the necessary permissions, you are allowed to add the Global Setpoint, and the Global Setpoint appears on the Global Setpoints tab window. When you click the Save button to save this Global Setpoint, you get an error message that indicates that you are

not authorized to add the Global Setpoint and the addition fails. However, the Global Setpoint continues to appear on the Global Setpoints tab window. To view the actual list of all the Global Setpoints, you should either clear the browser cache, refresh the window, or logout and login again.

This section describes how you can add global setpoints based on the data types that you select and includes the following topics:

- Text Data Type, page 16-8
- Numeric Data Type, page 16-8
- Enumerated Data Type, page 16-9

#### **Text Data Type**

To add a global setpoint with a text data type value, perform the following steps:

**Step 1** Navigate to the Global Setpoints tab in the edit mode and click **Add Setpoint**.

The Add New Setpoint dialog box appears (see Figure).

Figure 16-3 Add New Setpoint Dialog Box - Text

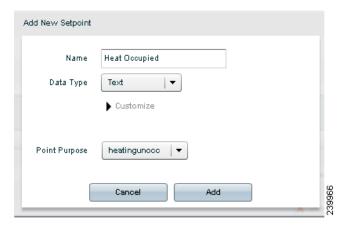

- **Step 2** Enter the following information:
  - Name—Enter an appropriate name for the new global setpoint.
  - Data Type—Choose **Text** from the Data Type drop-down list.
  - Point Purpose—Choose the appropriate Point Purpose from the drop-down list.
- **Step 3** Click **Add**. This button is disabled if a name is not defined for the new setpoint.
- **Step 4** Click **Cancel** to cancel the operation.

#### **Numeric Data Type**

To add a global setpoint with a numeric data type value, perform the following steps:

Step 1 Navigate to the global setpoints tab in the edit mode and click Add Setpoint.

The Add New Setpoint dialog box appears (see Figure 16-4).

Figure 16-4 Add New Setpoint Dialog Box - Numeric

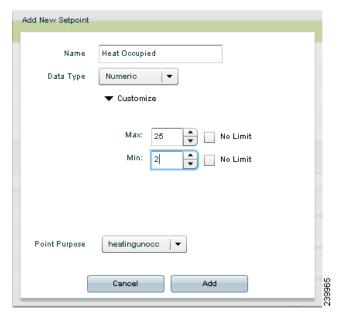

- **Step 2** In the Name text box, enter an appropriate name for the new setpoint.
- **Step 3** From the Data Type drop-down list, choose **Numeric**. The Customize option is enabled.
- **Step 4** (Optional) Enter the following information:
  - Max—Enter the maximum allowed value.
  - Min—Enter the minimum allowed value.
  - No Limit—Select the check boxes if you do not want to set any limits.

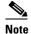

If you specify the minimum and maximum values, you see a numeric slider in the edit mode of the Global Setpoints tab. If you do not specify a limit, then all types of values are accepted. In this case, the numeric slider in the Global Setpoints edit mode is not displayed.

- **Step 5** From the Point Purpose drop-down list, choose the valid value.
- Step 6 Click Add.

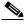

Note

The Add button is disabled if a name is not defined for the new setpoint.

**Step 7** Click **Cancel** to cancel this procedure.

#### **Enumerated Data Type**

To add a global setpoint with an enumerated data type value, perform the following steps:

**Step 1** Navigate to the Global Setpoints tab in the edit mode and click **Add Setpoint**.

The Add New Setpoint dialog box appears (see Figure 16-5).

Figure 16-5 Add New Setpoint Dialog Box - Enumerated

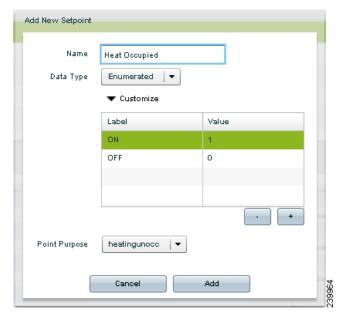

- In the Name text box, enter an appropriate name for the new setpoint. Step 2
- From the Data Type drop-down list, choose **Enumerated**. The Customize option is enabled. Step 3
- Step 4 (Optional) Click Customize to view additional configurational options. A table that displays labels and the corresponding values appears.
- Step 5 Click the "+" button to enter a new label and a corresponding value.
- Step 6 Click the "-" button to delete an existing label and its corresponding value.
- From the Point Purpose drop-down list, choose the valid value. Step 7
- Step 8 Click Add.

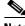

Note

This button is disabled if a name is not defined for the new setpoint.

Step 9 Click Cancel to cancel this operation.

## **Editing Global Setpoints**

You are allowed to edit global setpoints based on the data types, but you cannot change the defined data type of any global setpoint.

This section describes how you can edit the global setpoints and includes the following topics:

- Text Data Type, page 16-10
- Numeric Data Type, page 16-11
- Enumerated Data Type, page 16-11

#### **Text Data Type**

To edit a global setpoint with a text data type value, perform the following steps:

Step 1 Navigate to the Global Setpoints tab in the edit mode and click Edit Setpoint.

The Edit Setpoint dialog box appears.

- **Step 2** To modify the global setpoint, change the following information:
  - Name—Change the name of the global setpoint.
  - Point Purpose—Choose the appropriate Point Purpose from the drop-down list.
- **Step 3** Click **Update** to update the modified values.
- **Step 4** Click **Cancel** to cancel this procedure.

#### **Numeric Data Type**

To edit an existing global setpoint with a numeric data type value, perform the following steps:

**Step 1** Navigate to the Global Setpoints tab in the edit mode and click **Edit Setpoint**.

The Edit Setpoint dialog box appears.

- **Step 2** To modify the global setpoint, change the following information:
  - Name—Change the name of the global setpoint.
  - Max—Choose the maximum allowed value.
  - Min—Choose the minimum allowed value.
  - No Limit—Select the check boxes if you do not want to set any limits.
  - Point Purpose—Choose the appropriate Point Purpose from the drop-down list.
- Step 3 Click Update to update the modified values.
- **Step 4** Click **Cancel** to cancel this operation.

#### **Enumerated Data Type**

To edit an existing global setpoint with an enumerated data type value, perform the following steps:

**Step 1** Navigate to the Global Setpoints tab in the edit mode and click **Edit Setpoint**.

The Edit Setpoint dialog box appears.

- **Step 2** To modify the global setpoint, change the following information:
  - **a.** In the Name text box, enter a new name for the global setpoint.
  - **b.** Click the "+" button to enter a new label and a corresponding value.
  - **c.** Click the "-" button to delete an existing label and its corresponding value.
  - **d.** Choose the appropriate Point Purpose from the drop-down list.
- **Step 3** Click **Update** to update the modified values.
- **Step 4** Click **Cancel** to cancel the operation.

### **Deleting Global Setpoints**

To delete a global setpoint within a group, perform the following steps:

- **Step 1** Navigate to the edit mode of the Global Setpoints tab.
- **Step 2** Select the global setpoint that you want to delete, and click **Delete Setpoint**.
- **Step 3** In the Remove Setpoint dialog box that appears, click **OK**.
- **Step 4** On the Global Setpoints tab, click **Save** to save the changes.

### **Adding Entities**

Entities are devices that are added to the Mediator. These can be added to existing global setpoint groups using the following two methods:

- Manually, page 16-12
- Discovery, page 16-12

#### **Manually**

To manually add entities to the global setpoints group, perform the following steps:

**Step 1** Navigate to the Global Setpoints tab, and click **Add Entity**. The Add Entity dialog box appears.

The nodes that you select in the navigation tree appear in the Add Entity dialog box. The left column displays check boxes; the entities that are used in another global setpoint group are disabled and cannot be selected. All entities appear in an alphabetical order.

Step 2 Select the check box next to the desired entity, and click **OK**. The selected entities are added to the entity group.

#### **Discovery**

You can discover entities that match one or more of the entity type setpoints defined in a group.

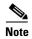

We recommend that you configure the list of point types using Mediator configTOOL before you create the setpoints. Doing so helps you to discover the listed points during the discovery methods.

You can discover entities using the following two methods:

- Device Purpose, page 16-12
- Name, page 16-13

#### **Device Purpose**

You can discover the entities by the device type only if you specified the devices while creating the entities.

To discover an entity by the device purpose, perform the following steps:

- **Step 1** Navigate to the Global Setpoints tab, and click **Discover**.
- Step 2 In the Auto Discovery dialog box that appears, select the Discover device by purpose radio button.
- **Step 3** Click **Next**. The Auto Discovery dialog box appears.

The nodes that you selected in the Navigation tree appear in the Auto Discovery dialog box. The left column displays check boxes; the entities that are used in another global setpoint group are disabled and cannot be selected.

**Step 4** Select the check box next to the desired entity, and click **Finish**.

The selected entities are added to the entity group.

**Step 5** On the Global Setpoints tab, click **Save** to save the changes.

#### Name

To discover an entity by the device name, perform the following steps:

- Step 1 Navigate to the Global Setpoints tab, and click Discover.
- **Step 2** In the Auto Discovery dialog box, select the **Discover device by name** radio button.
- **Step 3** Click **Next**. The Auto Discovery dialog box appears.

The nodes that you selected in the Navigation tree appear in the Auto Discovery dialog box. The left column displays check boxes; the entities that are used in another global setpoint group are disabled and cannot be selected.

- **Step 4** Enter **text** in the Name text box, and click **Find**. A list of entities that match the search criteria appear.
- **Step 5** Select the check box next to the desired entity, and click **Finish**.

The selected entities are added to the entity group.

**Step 6** On the Global Setpoints tab, click **Save** to save the changes.

### **Deleting Entities**

To delete an entity, select the entity that you want to delete, and click **Remove Entity**. You can select one or more entities to delete.

### **Pushing Global Setpoint Values**

You can push the setpoint values to the properties of the entities that are managed by the setpoint group. These values, when pushed appear on all points on the downstream Mediators. Pushing the setpoint values pushes all the setpoint values and is not based on the selection of any setpoint.

To push the values for a select global setpoint group, click **Push All Setpoint Values**. The Pushing Values progress bar appears.

The Pushing Values progress bar closes once the values are pushed to the network successfully.

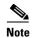

Clicking **Push All Setpoint Values**, pushes all the setpoint values and is not based on the setpoint selection.